# **Amersham™ ImageQuant™** 800

快速操作指南

# 开机

1. 按下仪器侧面的电源按钮。

2. 按下连接在系统背面的微型 PC 上的电源按钮。

# 开始成像

- 1. 系统初始化后,输入密码并单击 login (登录)。
- 2. 确认屏幕左下角的 CCD status 为绿色。
- 3. 从 Home 屏幕界面选择检测方法,开始拍照。
	- 选项:Chemiluminescence (化学发光)、Colorimetric (白光) 和 Fluorescence (荧光)。

### 实用程序

- **Scheduler** 预订功能,可用于预约成像仪的使用日期和具体时间。
- **Image library** 允许访问存储图像的默认保存位置,可以选择查看、复制/ 移动或删除图像。
- 如果需要,可使用 **Settings** 查看、设置和更改系统设置。

### **Chemiluminescence** 化学发光成像

1. 在 Select Exposure 模式下, 选择设置 ( 或者如果您以前保存过方法, 选择 Open Method)。

- Auto ( 自动 ): 根据最高像素强度自动设置整个印迹的曝光时间。有一 个选项可以通过 Pre-capture 来选择感兴趣的区域,该选项可自动计算所 选区域的最佳曝光时间。
- **Manual (** 手动 **)**:手动输入曝光时间。
- Time series ( 时间序列 ): 进行一系列曝光 ( 最多 50 次 )。如果打开 Cumulative 选项, 则每张图像的信号进行累积叠加。如果不需要累计叠 加图像,请关闭 Cumulative 选项。

2. 单击 Start,开始成像。

注: 如 果 需 要 对 彩 虹 marker 成 像, 请 使 用 白 色 垫 板 黑 色 托 盘。 Chemiluminescence ( 化学发光 ) 模式在上、下两层样品位置均可使用。

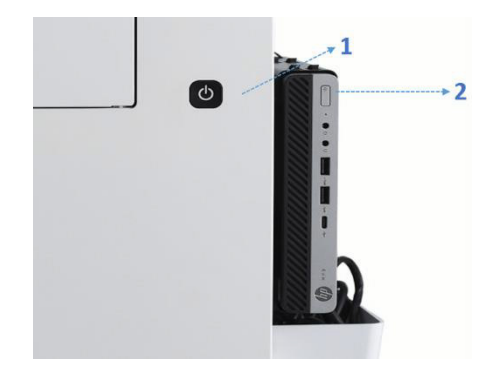

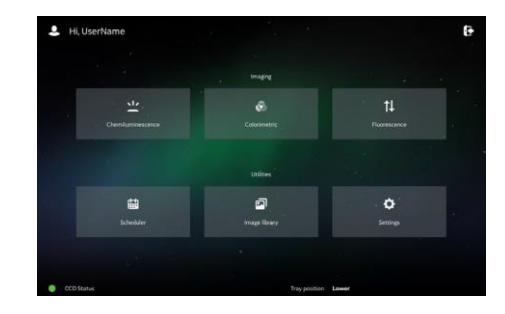

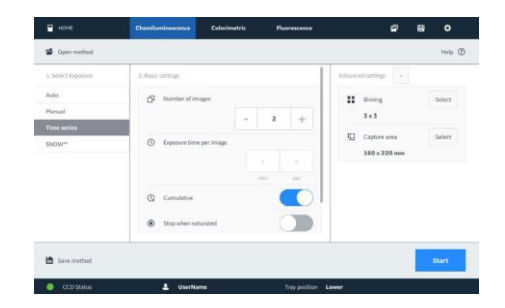

# **SNOW** 曝光模式

使用 SNOW 曝光模式扩大动态范围, 同时自动检测高丰度和低丰度蛋白, 避 免过曝,并可降低噪音。

1. 预曝光后,选择感兴趣的区域和背景。

2. 打开 Auto stop ( 自动停止 )( 推荐 )。

• 图像信噪比 (S/N) 的优化过程将在屏幕上实时显示,当达到最佳 S/N 时, 曝光将自动停止。

注:SNOW 曝光模式可用于 Chemiluminescence (化学发光)和 Fluorescence (荧 光 ) 检测模式。

# 高级设置

• Binning (像素合并): 已预设好默认的像素合并参数。使用滑块增加或减少 合并。

• Fluorescence multiplex ( 荧光通路叠加 ): 在化学发光曝光的同时可对额外的 荧光通道成像。( 仅适用于 Auto ( 自动 ) 和 Manual ( 手动 ) 曝光模式 )

• Capture area ( 曝光区域 ): 已预设好默认的曝光区域。如果需要, 也可选择 其他区域。

# **Colorimetric** 白光成像

1. 选择 Gel documentation (Gel 记录 ) 或 OD measurement (OD 检测 )。如果选 择了 OD measurement,光强将转换为 OD 值并在校准后以文件形式保存下来。

注: 对于 Gel documentation (Gel 记录), 请使用白色垫板黑色托盘, 对于 OD measurement,请使用玻璃托盘。

# **Fluorescence** 荧光成像

1. 选择曝光类型, 最多可选择三个通道。如果需要, 可以从 Settings 菜单添 加自定义滤光片和染料。

注: Fluorescence ( 荧光 ) 曝光请使用不带白色垫板的黑色托盘。Fluorescence ( 荧光 ) 仅能在下层样品位置使用。

## 退出

1. 单击 Home 屏幕右上角的 C 图标。

• 选择 Shut down ( 关机 ) 完成仪器和 PC 的关机 ( 不要按电源按钮来关闭系统 )。

• Minimize application ( 最小化应用程序 ) 可以让您访问 Windows® 。完成后可 从任务栏返回控制软件。

• 选择 Log out ( 注销 ) 使您在系统保持打开的状态下退出您的帐户,并锁定系 统以防止未经授权的使用。

#### **cytiva.com.cn**

Cytiva 和 Drop 标识是 Global Life Sciences IP Holdco LLC 或其附属公司的注册商标。 Amersham 和 ImageQuant 是 Global Life Sciences Solutions USA LLC 或作为 Cytiva 开展业务的附属公司的商标。 Windows 是 MicroSoft Corporation 的注册商标。所有其他第三方商标都是其各自所有者的财产。

© 2021 Cytiva

所有商品和服务的销售需遵守在 Cytiva 运营之供应商公司的销售条款和条件。 如需查看当地办公室的联系信息,请访问 cytiva.com.cn/contact。

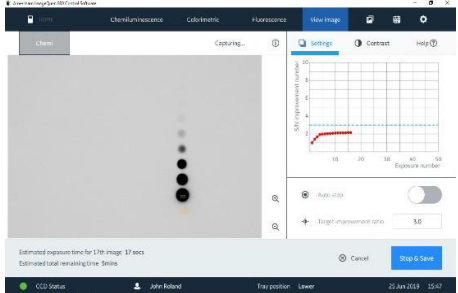

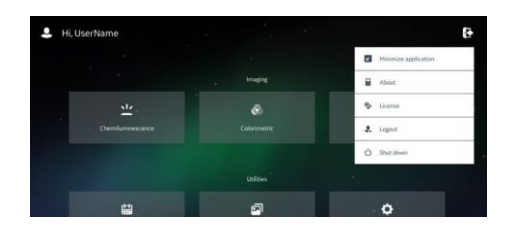

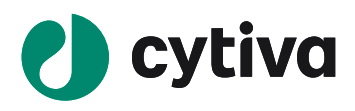